# ITEMIZING A PAYMENT CARD EXPENSE (By Object Code)

### Select the expense to be itemized.

(An Expense Type must be chosen before you can continue.)

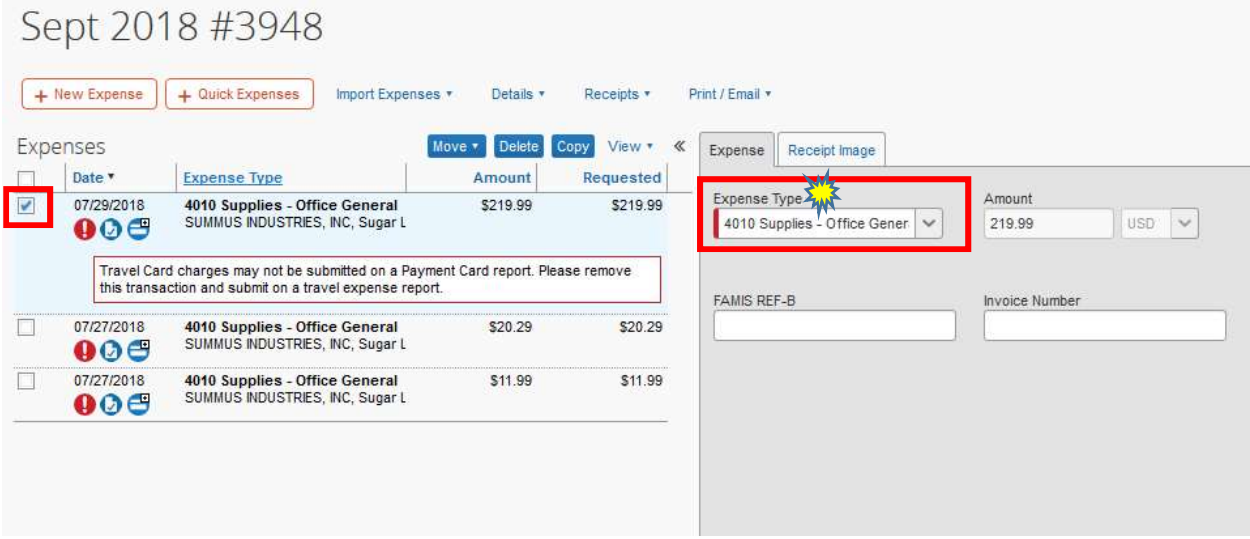

## Click ITEMIZE

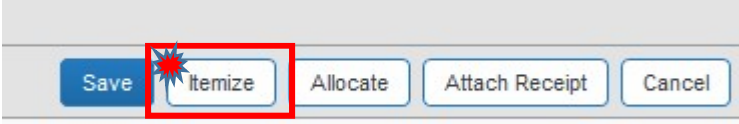

### Select the EXPENSE TYPE

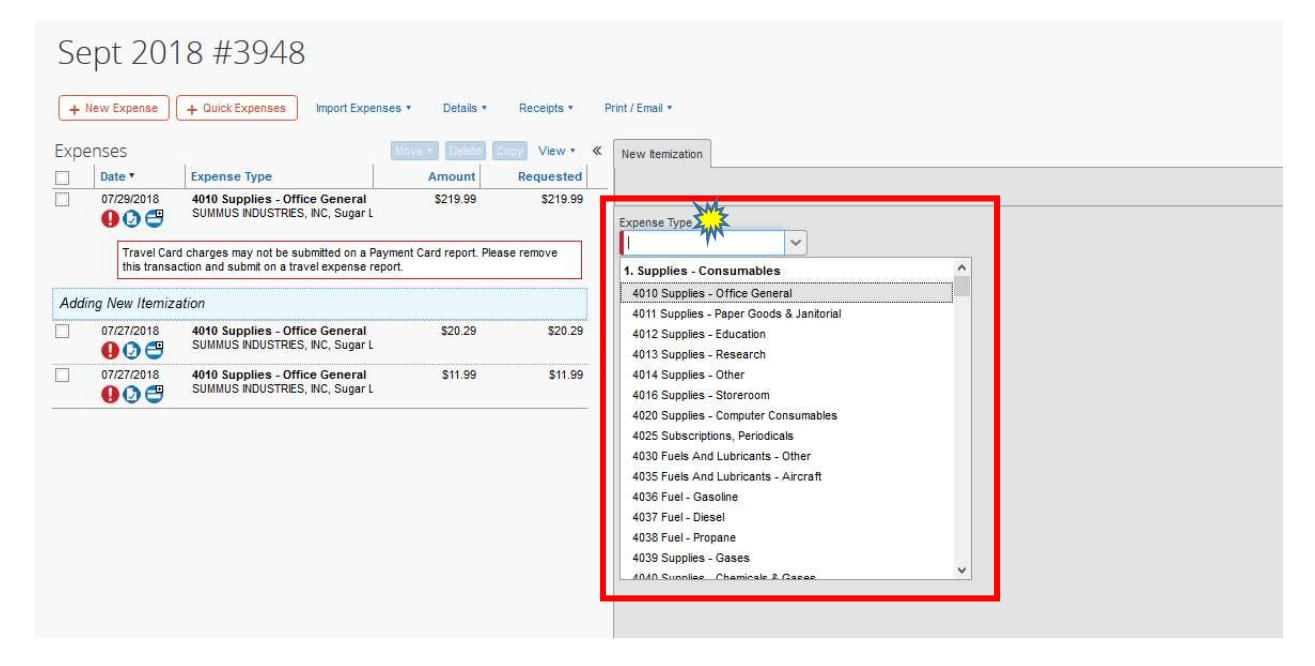

#### Enter the Amount and Description for this Expense Type

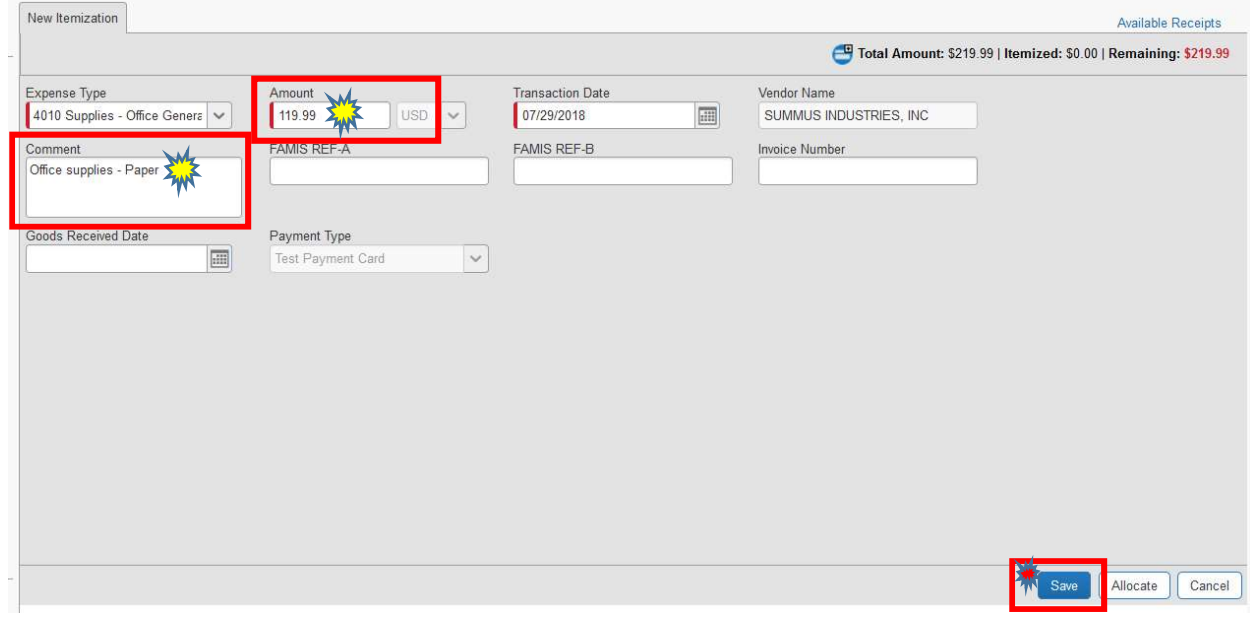

## Click SAVE

## The Remaining Amount and Itemized Amount will be updated.

Repeat the steps until the Remaining Amount equals \$0

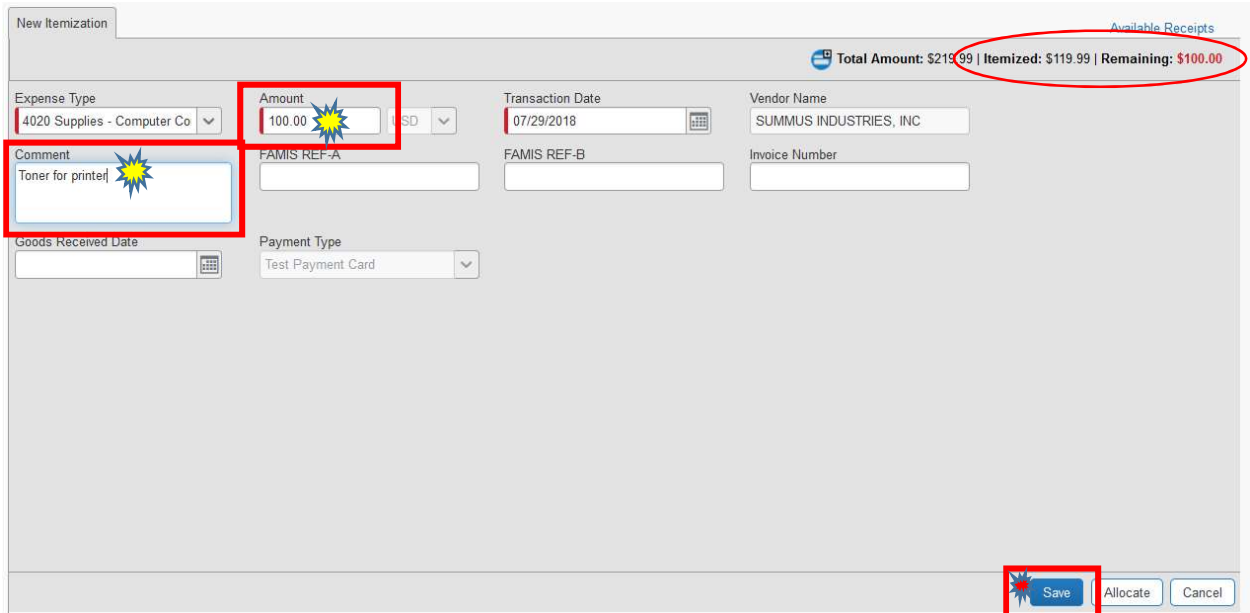

### Click SAVE

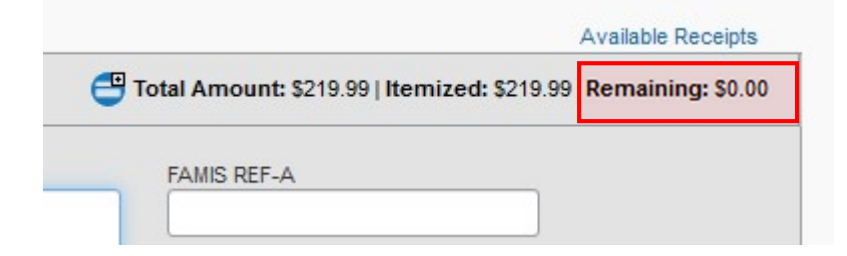

# You should now see the Itemization of the Expense.

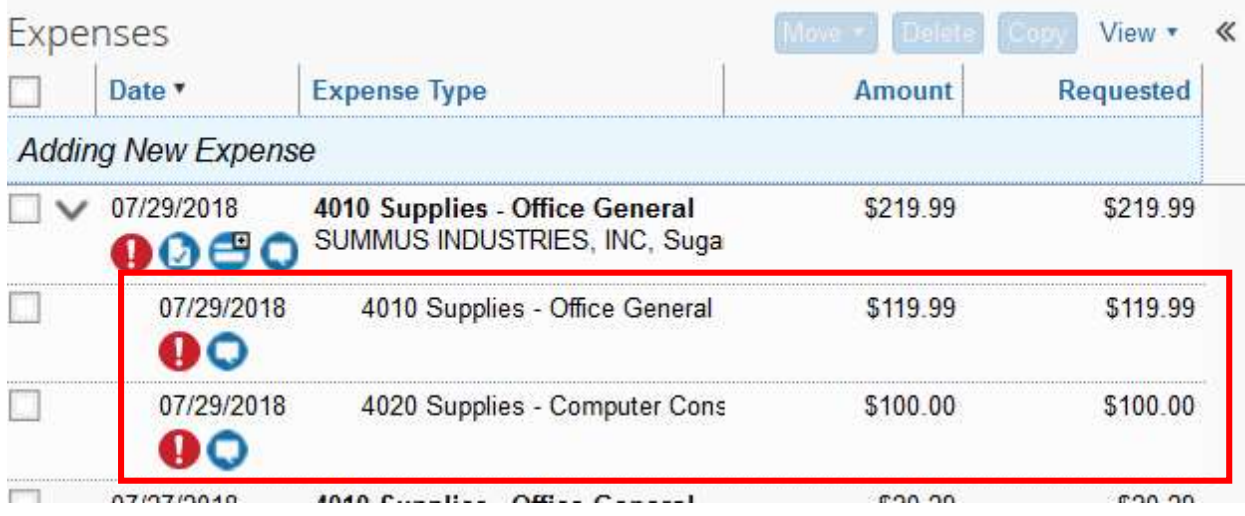